Όσοι επιλαχόντες ΕΠΠΑΙΚ και επιτυχόντες ΠΕΣΥΠ έχουν κληθεί να κάνουν **Υποβολή** και θέλουν να συμπληρώσουν τα έγγραφα , ακολουθούν τα παρακάτω βήματα:

Πατάτε επάνω στο εικονίδιο της πλατφόρμας υποβολής αιτήσεων:

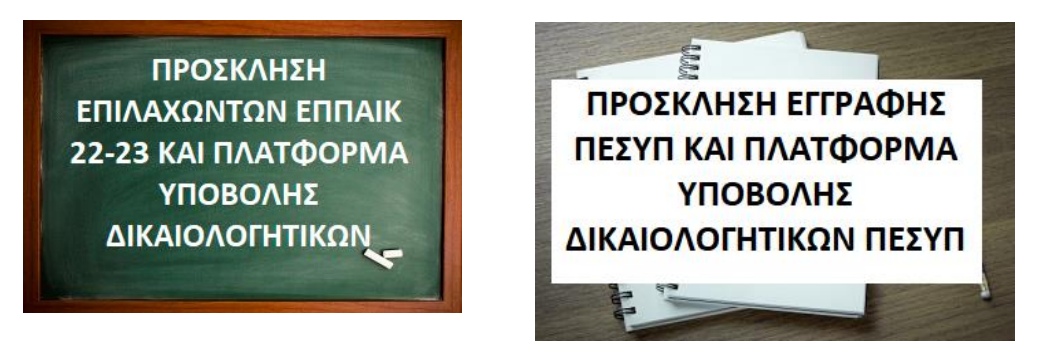

Και μας εμφανίζει παρακάτω εικόνα (ανάλογα αν είμαστε ΕΠΠΑΙΚ ή ΠΕΣΥΠ)

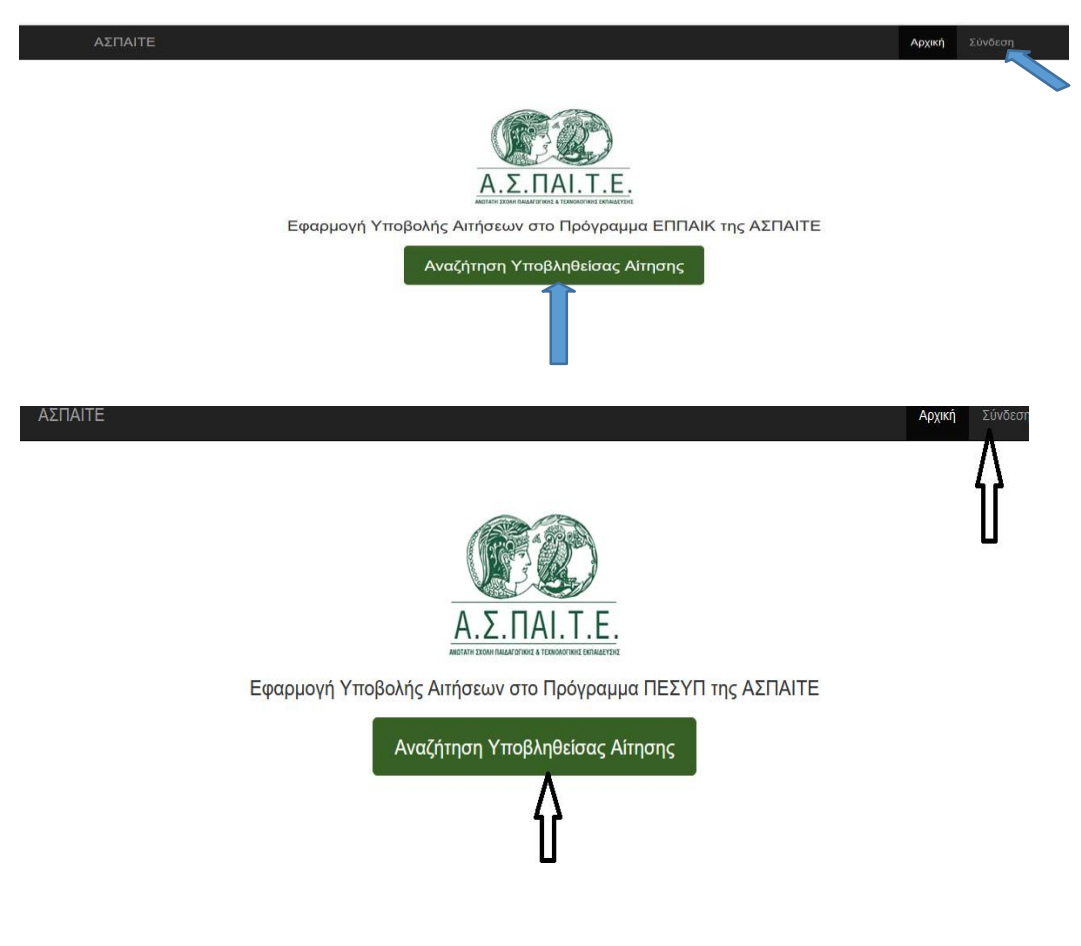

Αφού πατήσουμε στο Σύνδεση ή στο αναζήτηση Υποβληθείσας Αίτησης μας εμφανίζει την παρακάτω εικόνα

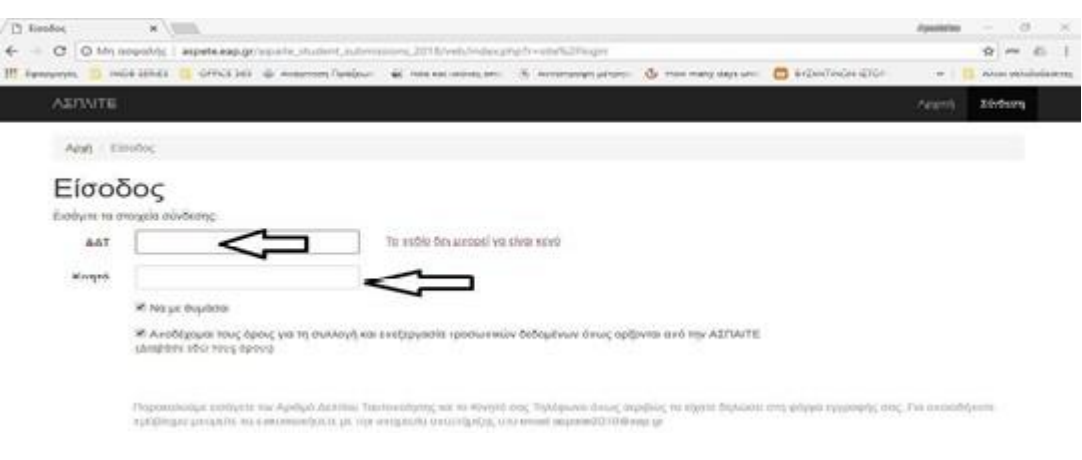

Συνδεόσαστε με τα στοιχεία μας (ΑΔΤ + κινητό τηλέφωνο με αυτά που είχατε υποβάλλει την αίτηση),

Βλέπουμε την παρακάτω εικόνα και ατάμε το ματάκι, για επεξεργασία των στοιχείων.

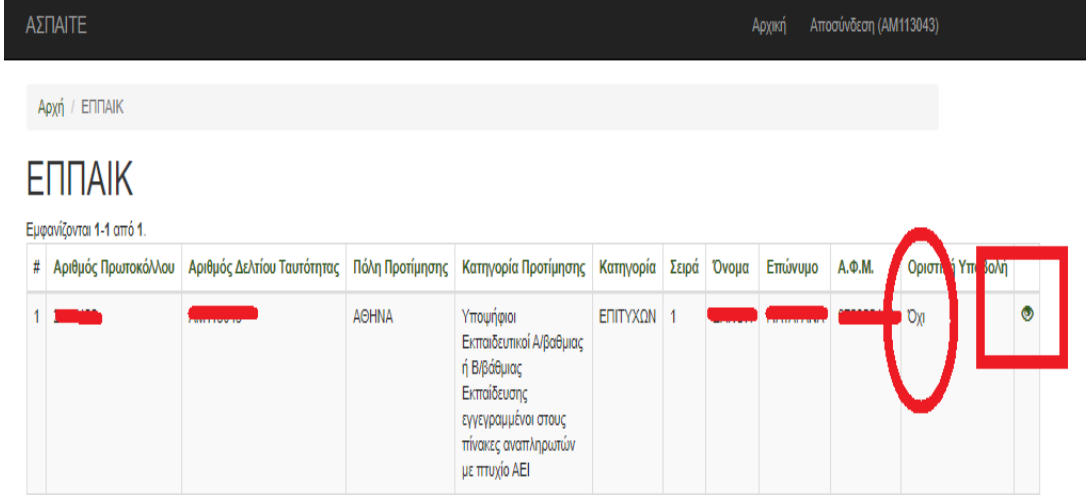

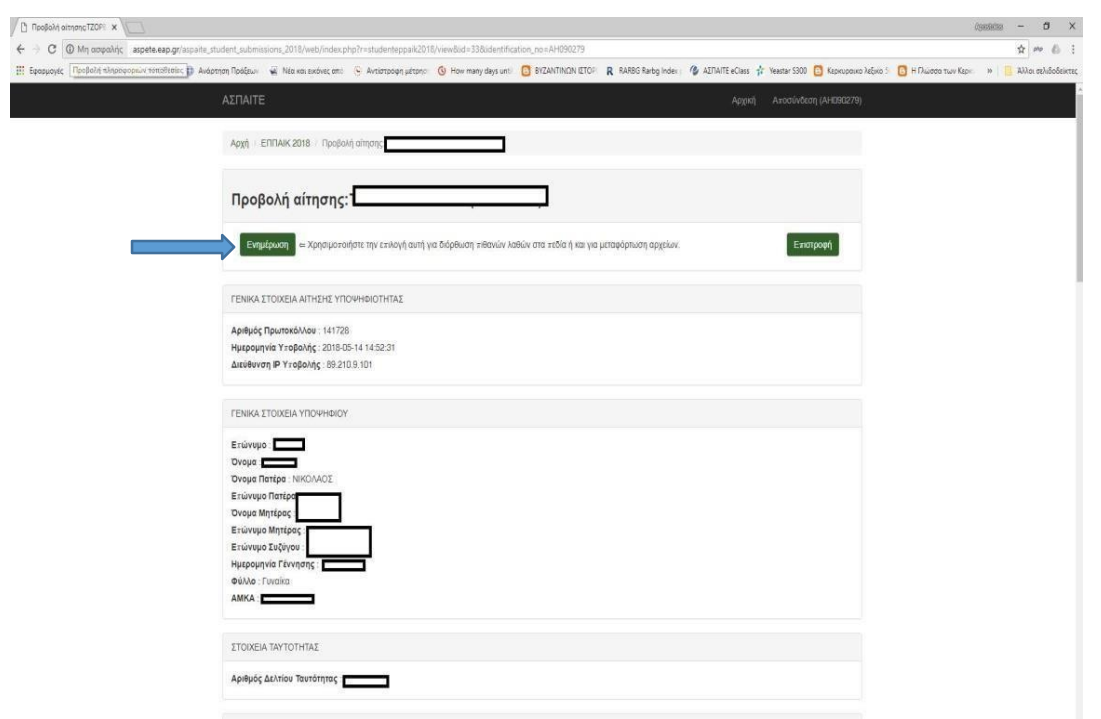

## Στη σελίδα που ανοίγει πατάμε ενημέρωση.

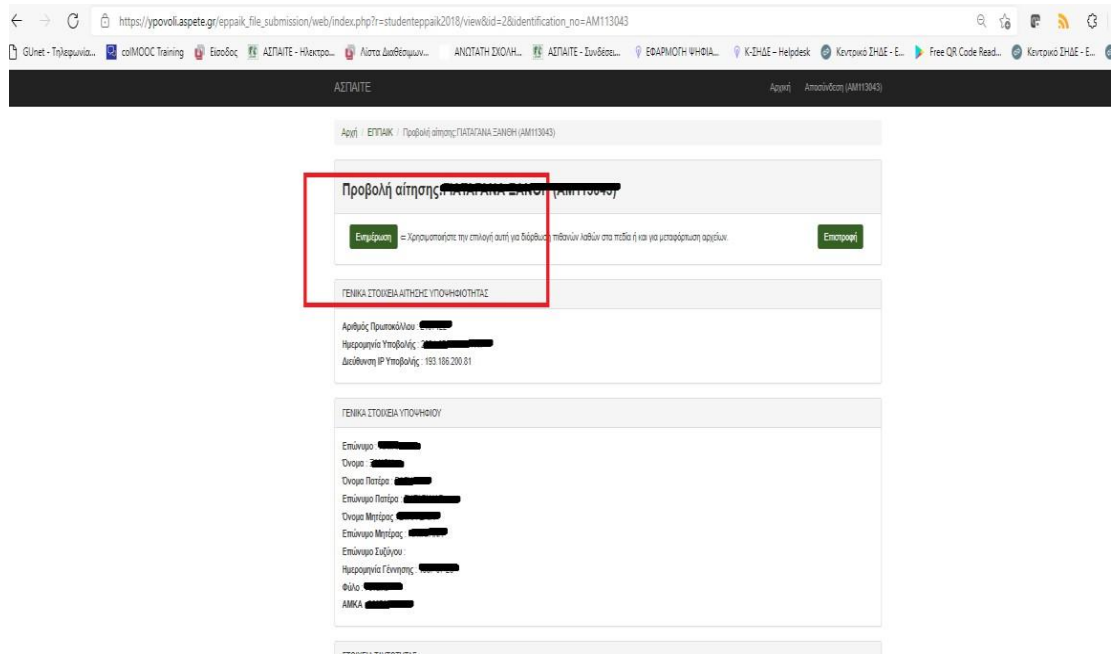

Στο τέλος της σελίδας συμπληρώνουμε τα αρχεία που απαιτούνται σε pdf

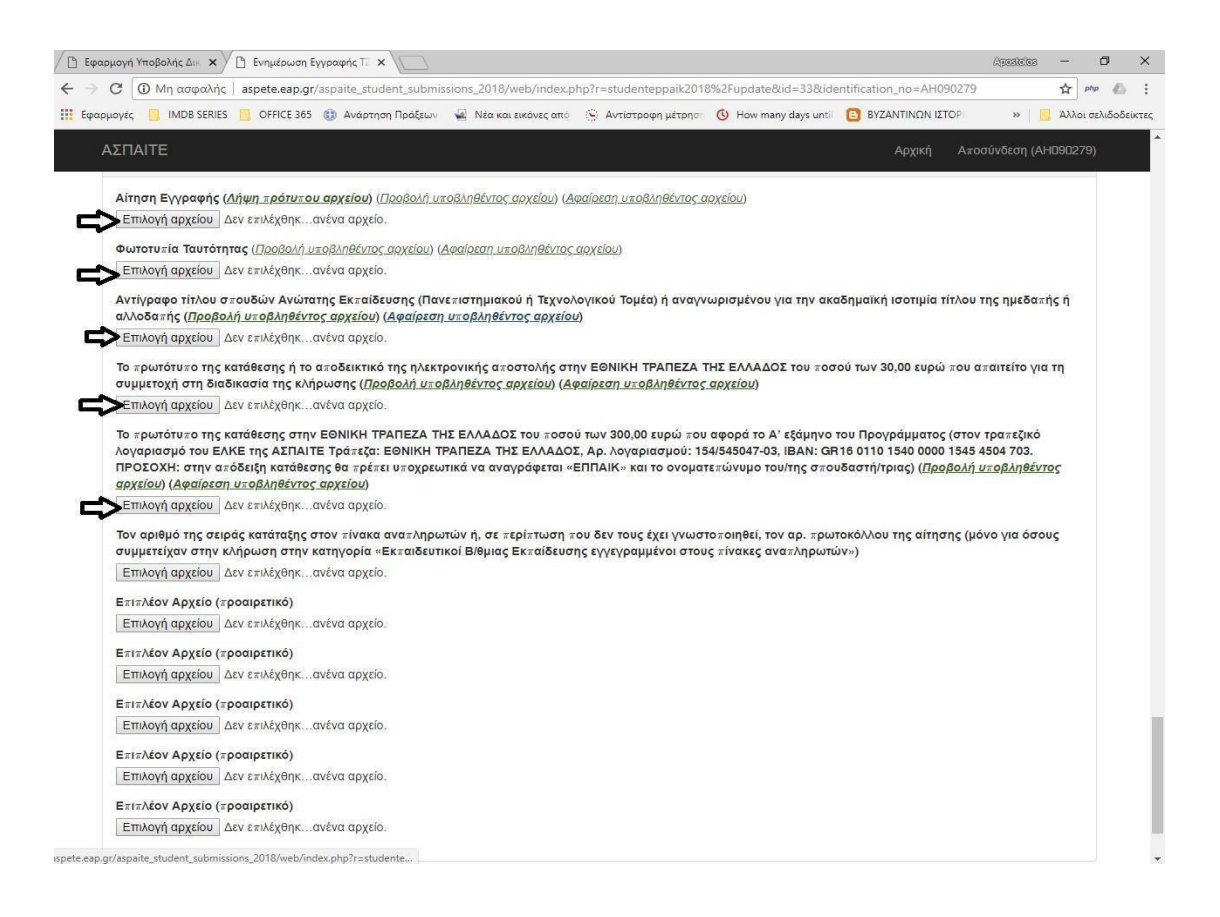

και όχι πάνω από 10ΜΒ όλα τα προς υποβολή αρχεία για τη σωστή υποβολή της αίτησης. Εφόσον ελεγχθεί η ορθότητα των εγγράφων που απαιτούνται να προσκομισθούν, μπορούμε να προβούμε σε οριστική υποβολή δικαιολογητικών.

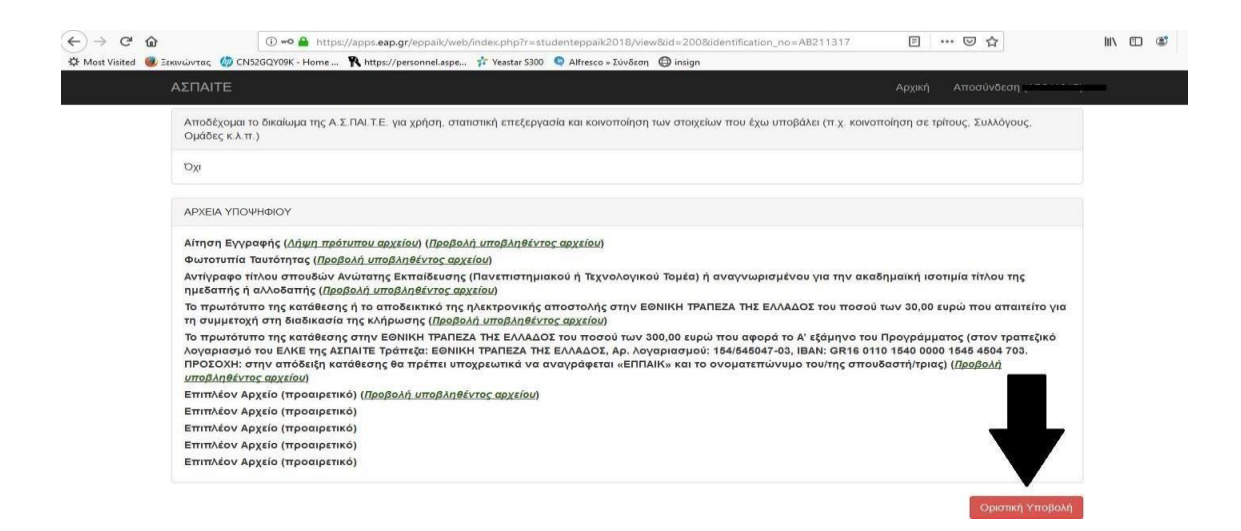

Με την οριστική υποβολή θα εμφανιστεί ο αριθμός υποβολής της αίτησης